## **Manual MAC – Fiscalização de Atos Extrajudiciais Eletrônicos pelos Núcleos Regionais – NURs**

## **1.Introdução**

Este manual tem por finalidade instruir os usuários do **NUR** na consulta de Atos Eletrônicos praticados pelos Serviços Extrajudiciais do Estado do Rio de Janeiro. Esta consulta será feita por meio do **Módulo de Apoio à Corregedoria – MAC.**

## **2.Acesso**

Ao clicar no atalho do **MAC** que estará na área de trabalho do computador, será exibida a seguinte tela:

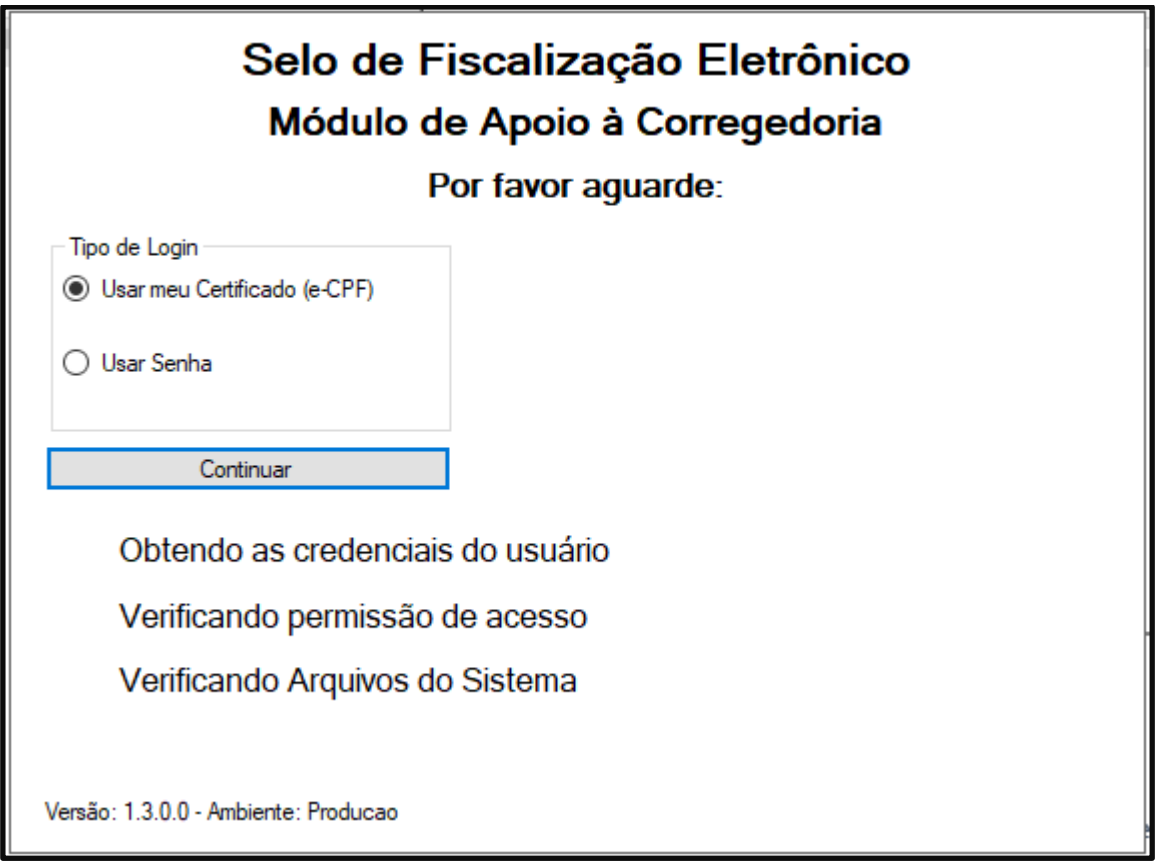

*Figura 1: Tela de autenticação.*

O acesso ao sistema poderá ser por meio de certificado digital ou login e senha. Para acesso com login e senha, consulte o tutorial de **Login e Senha do MAC**.

Caso o acesso seja via certificado digital, escolha o tipo de login pertinente e clique em **Continuar**. A tela para escolha do certificado será exibida:

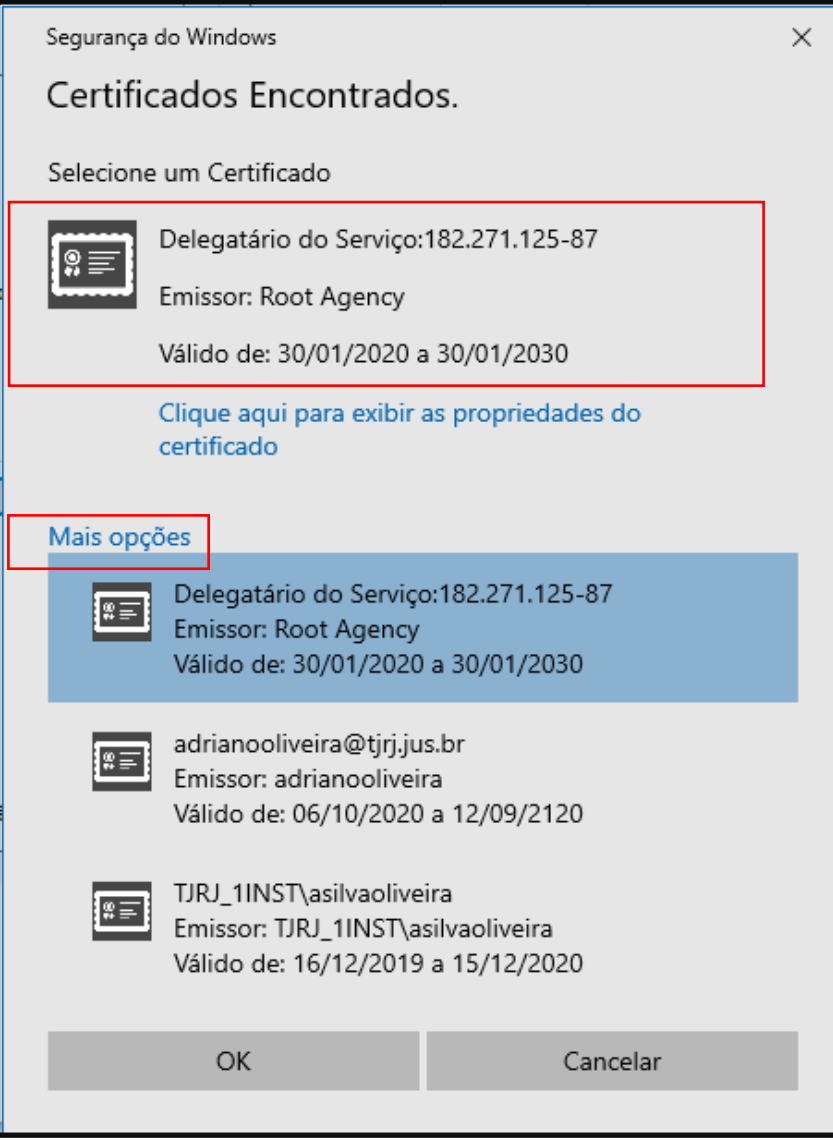

*Figura 2: Tela de seleção do certificado. Figura meramente ilustrativa podendo ser diferente de acordo com o ambiente ou sistema operacional utilizado pelo usuário.*

Caso o certificado correto já esteja selecionado, clique em **OK**. Caso não esteja selecionado o certificado correto, clique em **Mais opções** e selecione o desejado, para então clicar em **OK**.

Após, será exibida a tela de autenticação.

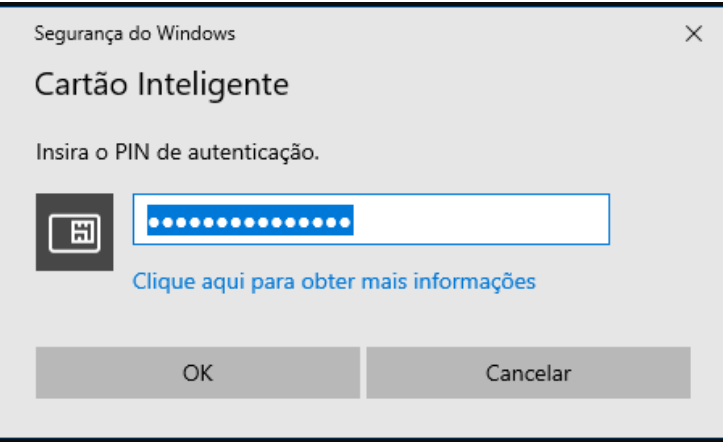

*Figura 3: Tela de inserção do PIN de autenticação. Figura meramente ilustrativa podendo ser diferente de acordo com o ambiente ou sistema operacional utilizado pelo usuário.*

## **3.Acessando a tela Fiscalização de Atos Eletrônicos do NUR**

Após digitar o PIN de autenticação e clicar em **OK**, o **MAC** será aberto e sua tela inicial será exibida, conforme:

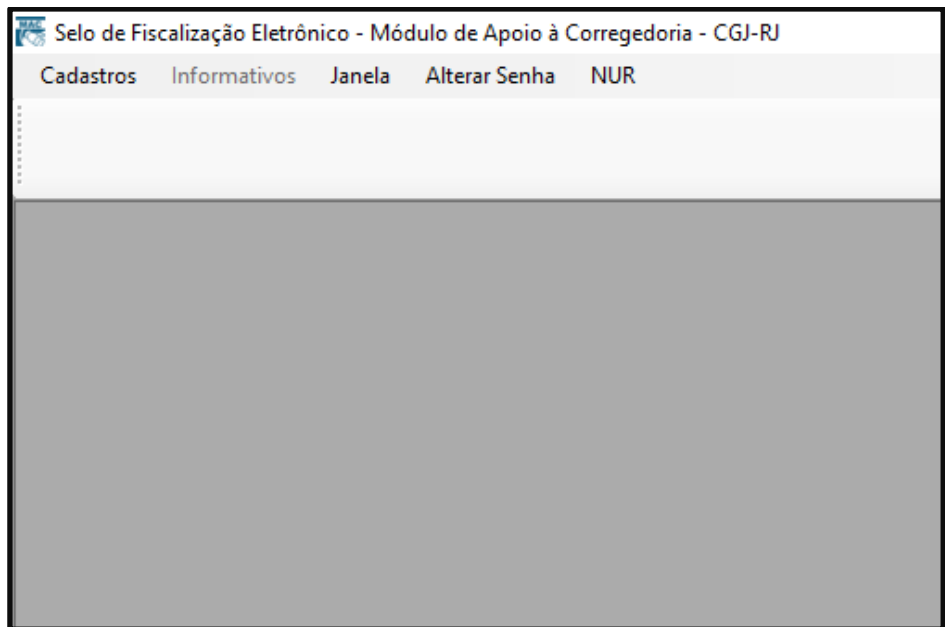

*Figura 4: Tela inicial do MAC – Módulo de Apoio à CGJ.*

Para acesso à tela de Fiscalização de Atos do NUR, basta clicar no menu **NUR >> Fiscalização de Atos Eletrônicos**, conforme *figura 5*:

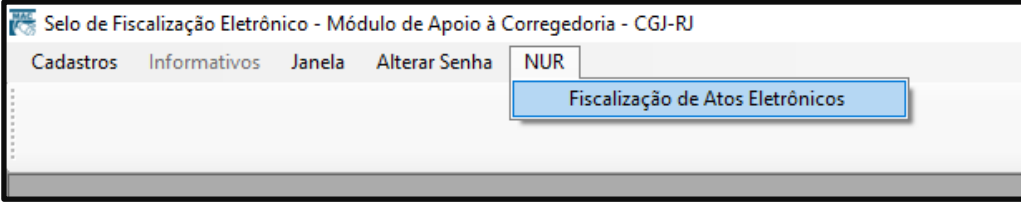

*Figura 5: Tela do Caminho para acesso à tela do NUR.*

Será exibida então a tela de Fiscalização de Atos do NUR:

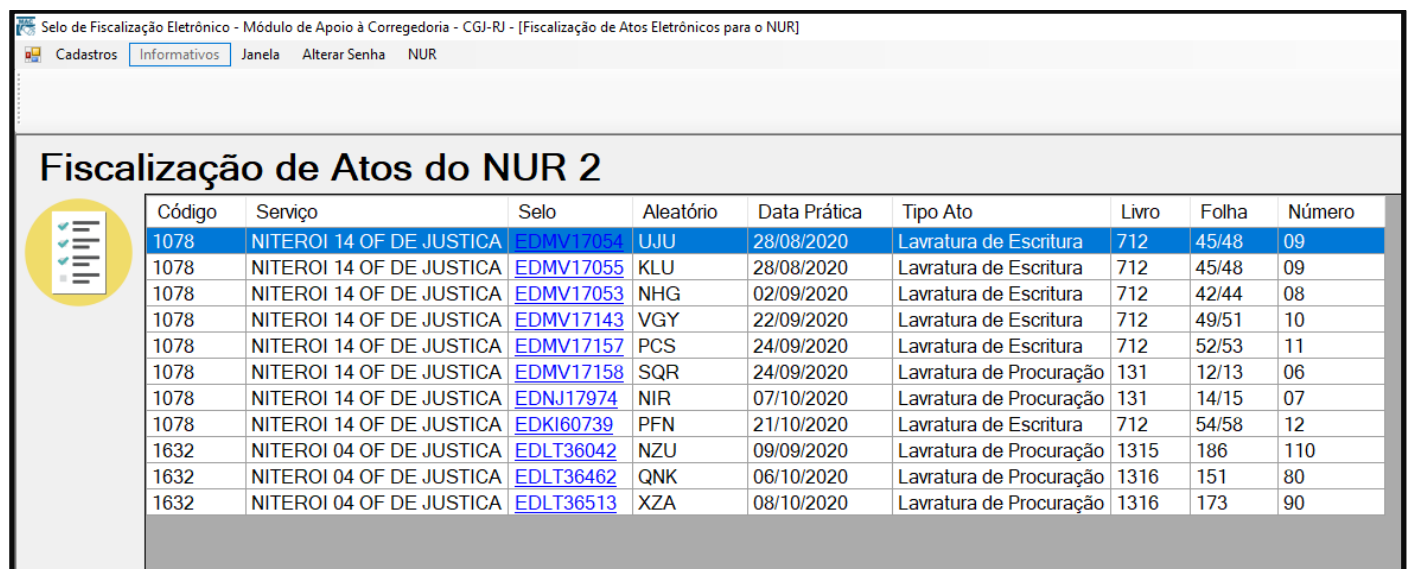

Cada linha na tabela exibida representa um ato. Para visualizar mais informações sobre este ato, basta clicar no selo. Será exibida a seguinte tela:

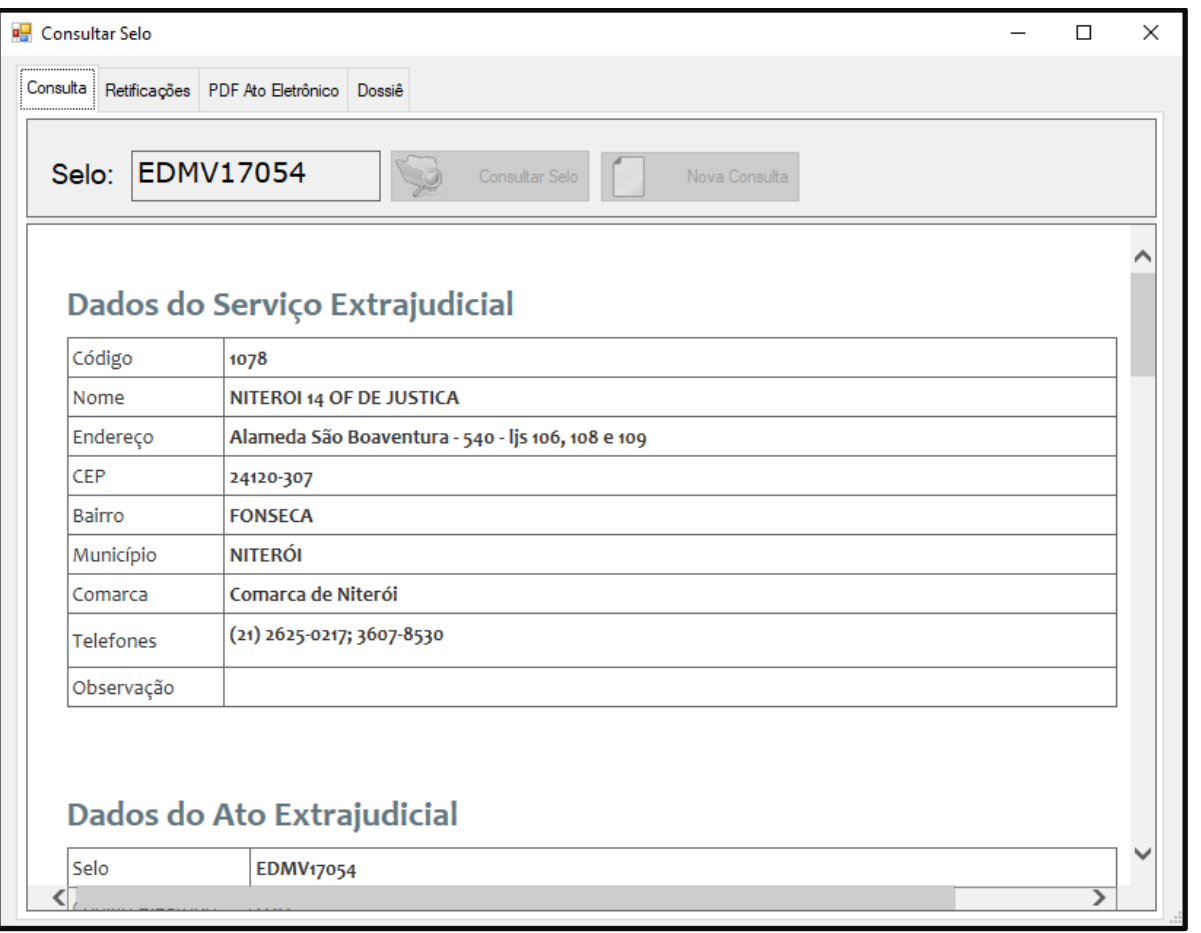

*Figura 7: Tela de visualização dos dados públicos do Ato Extrajudicial.*

Nesta tela exibida, na primeira aba, "**Consulta**", é possível visualizar as mesmas informações do Ato que são disponibilizadas na Consulta Pública de Atos Extrajudiciais.

Já a segunda aba, "**Retificações**", exibe outras informações do ato e de sua transmissão, inclusive as retificações que ocorreram naquele ato. Veja:

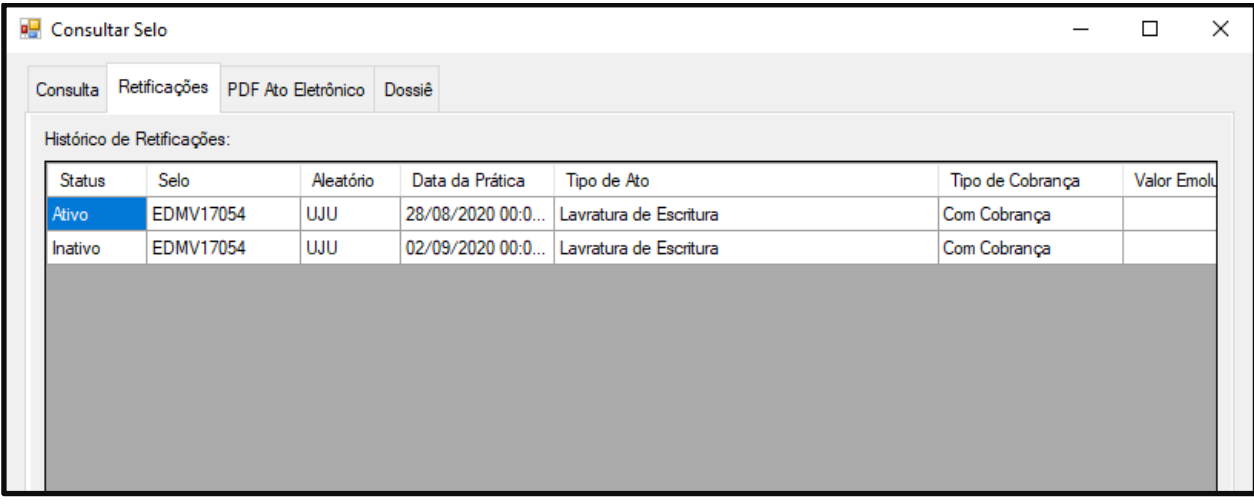

*Figura 8: Tela de visualização de outras informações do ato e de seu arquivo, inclusive retificações.*

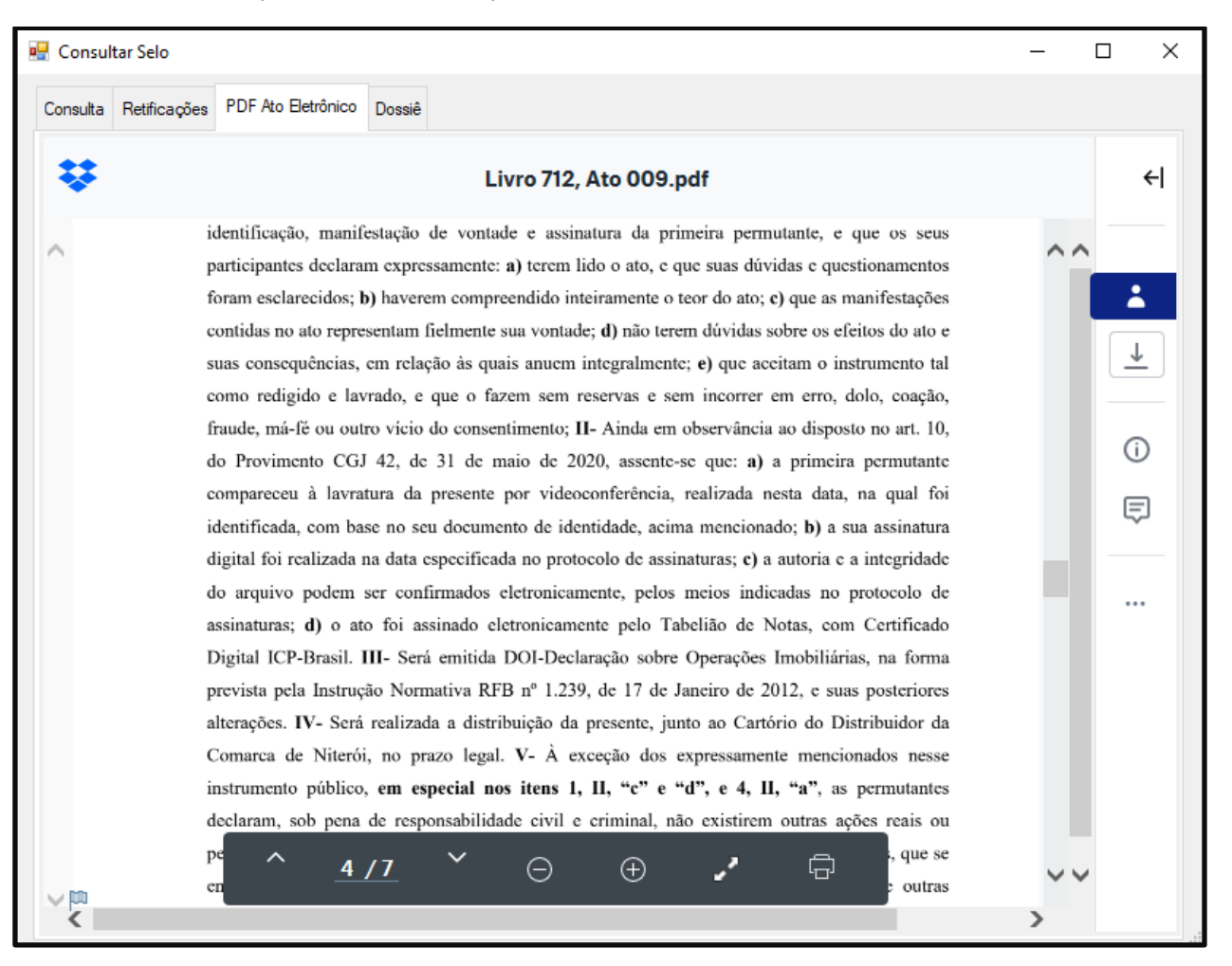

*Figura 9: Tela de visualização do PDF do ato eletrônico. Figura meramente ilustrativa podendo ser diferente de acordo com o local onde o arquivo foi armazenado pelo Serviço Extrajudicial.*

É possível ampliar, imprimir e baixar o documento.

Clicando na quarta aba, "Dossiê", será exibido o dossiê do ato eletrônico:

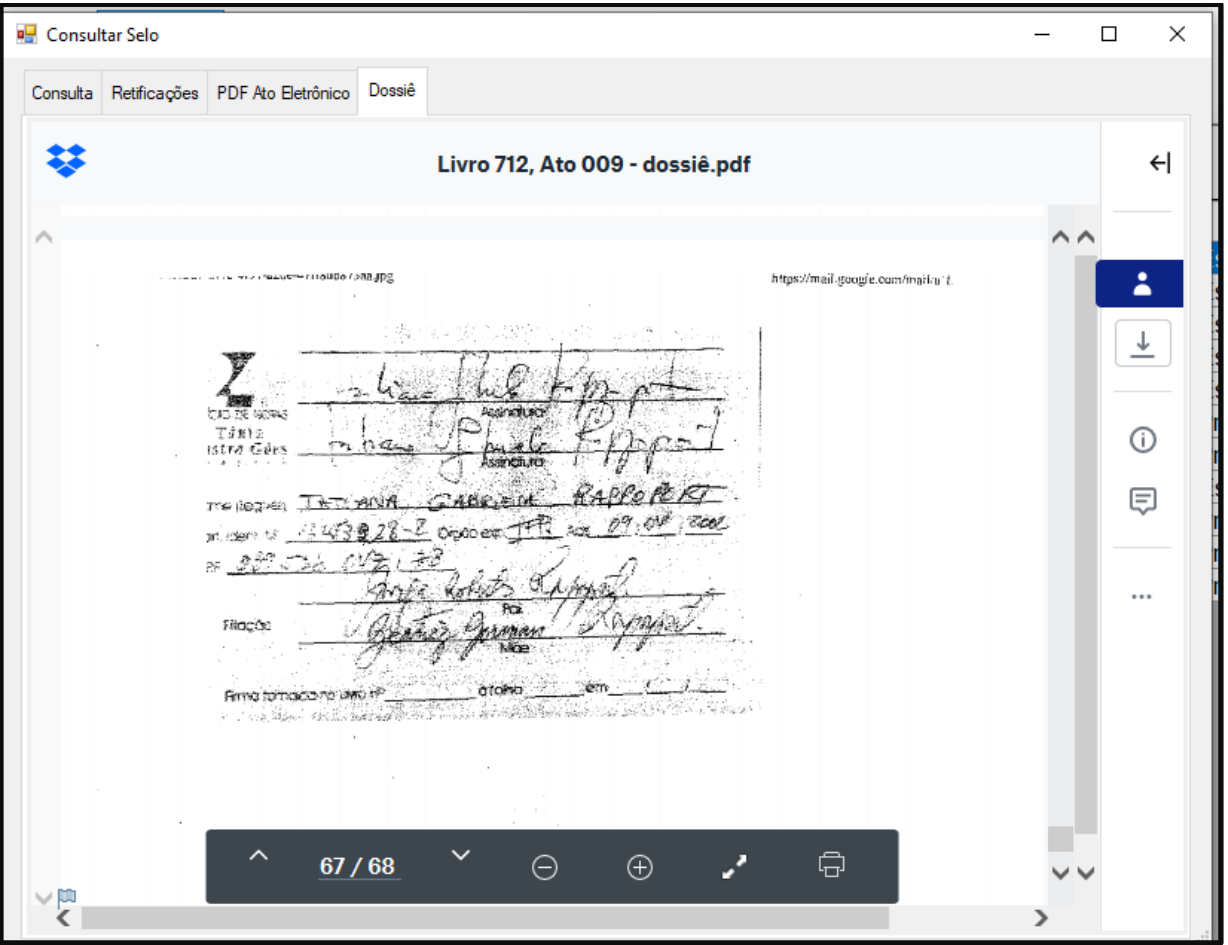

*Figura 10: Tela de visualização do dossiê do ato eletrônico. Figura meramente ilustrativa podendo ser diferente de acordo com o local onde os arquivos foram armazenados pelo Serviço Extrajudicial.*

É possível ampliar, imprimir e baixar o documento.